## **Инструкция для входа в Zoom**

## **Для того, чтобы присоединиться к встречам в Zoom через компьютер или ноутбук, Вам необходимо сделать следующее:**

1. Переходите по ссылке, которую прислали кураторы. Каждый раз ссылка будет новая.

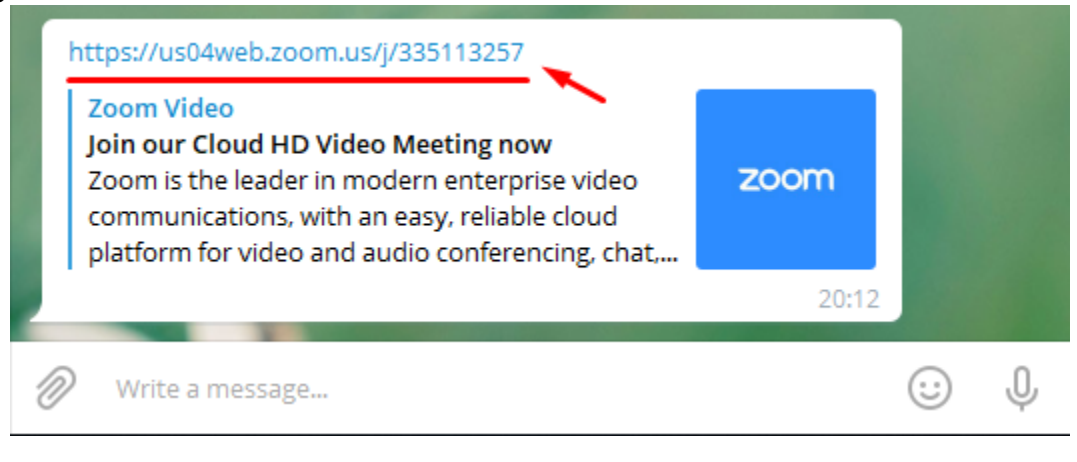

2. У Вас Откроется страница приложения в браузере.

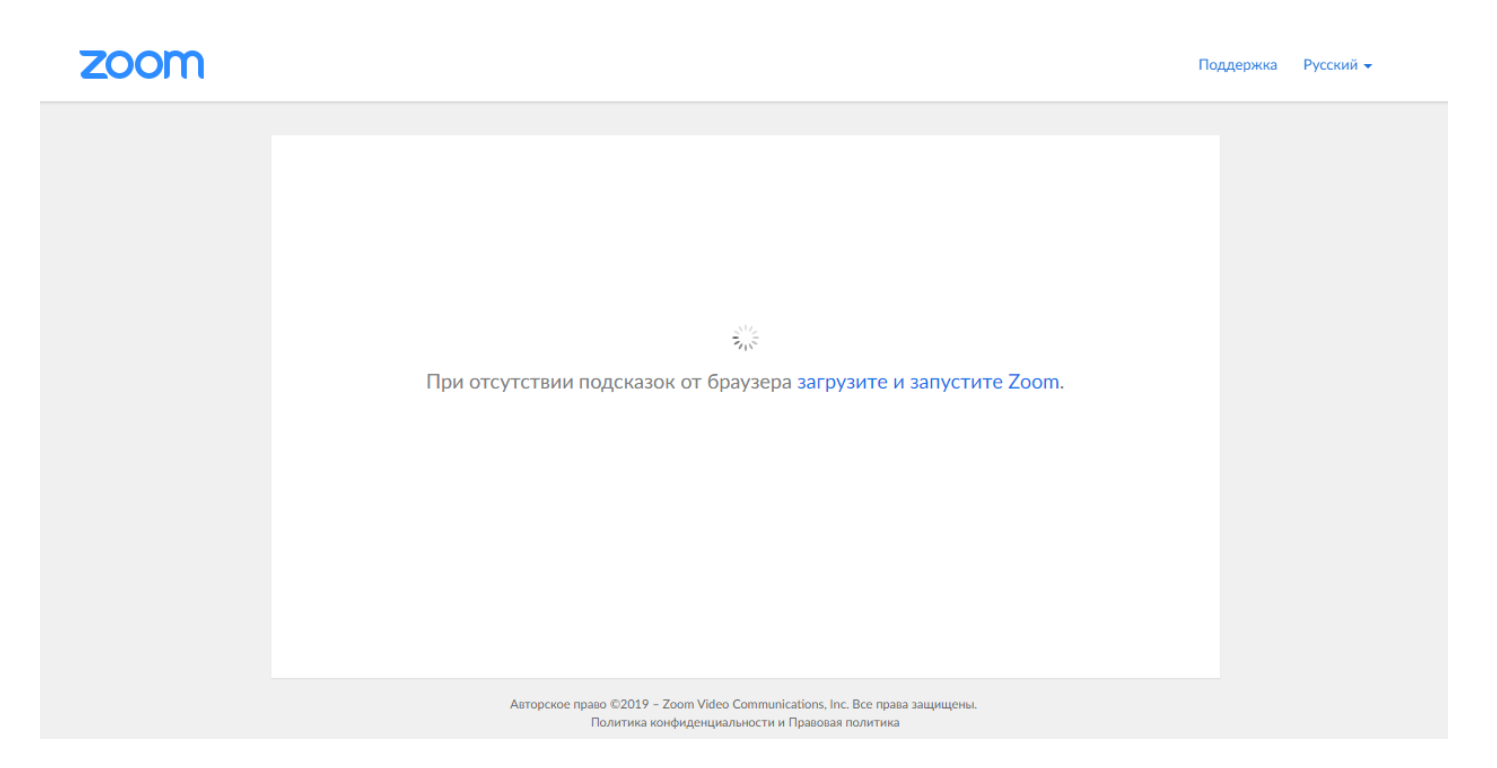

3. Если не открывается диалоговое окно со входом в конференцию, необходимо нажать на «Загрузите и запустите Zoom» (Вариант 1)

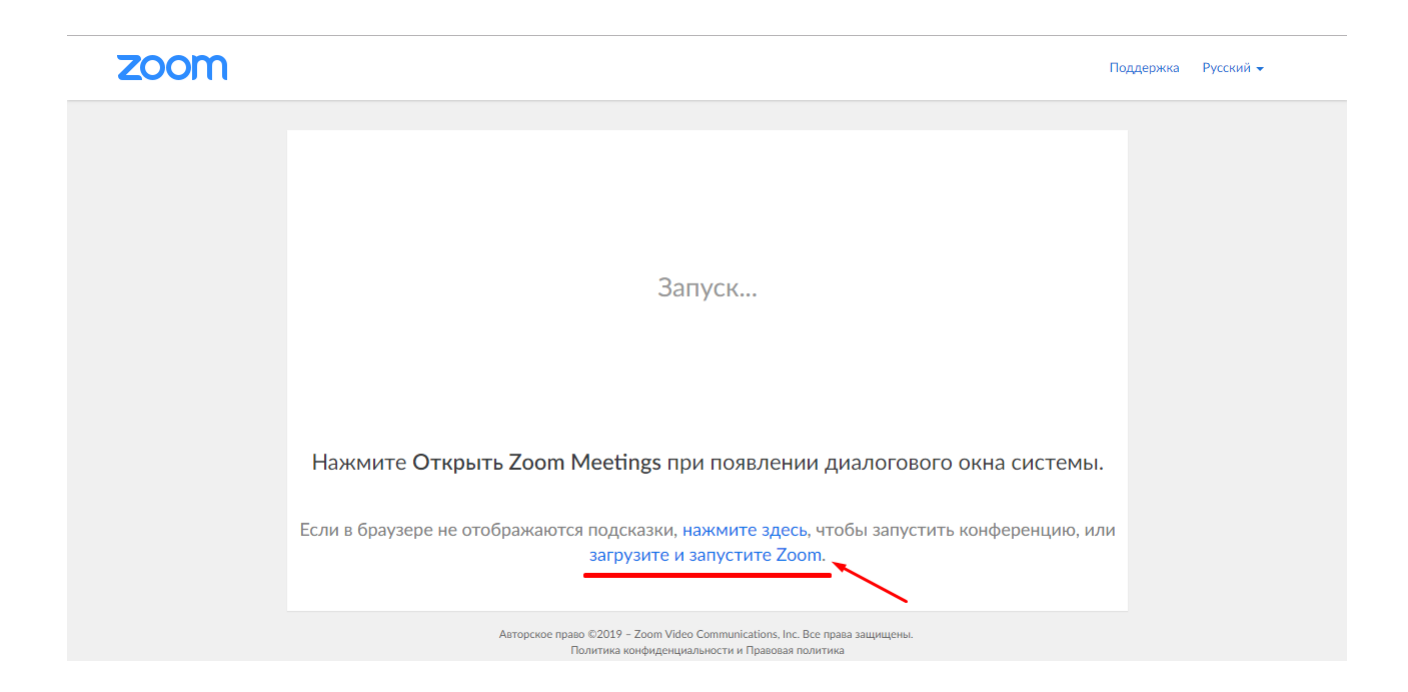

4. У Вас скачается файл программы, который необходимо запустить.

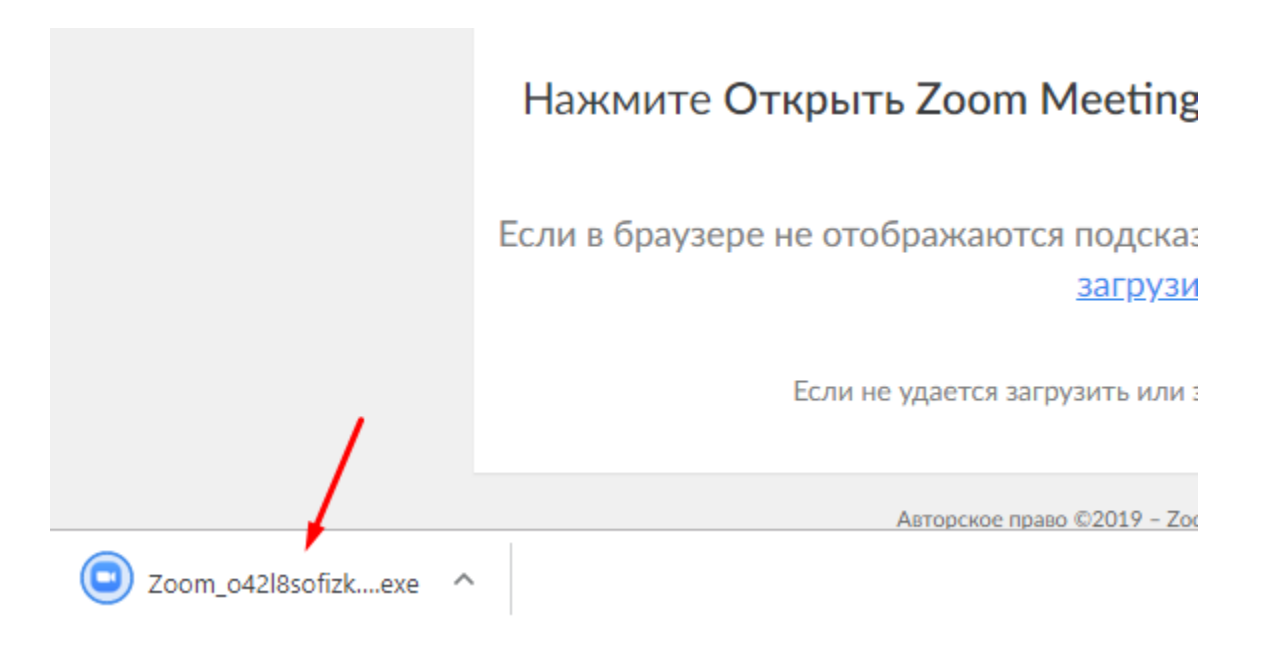

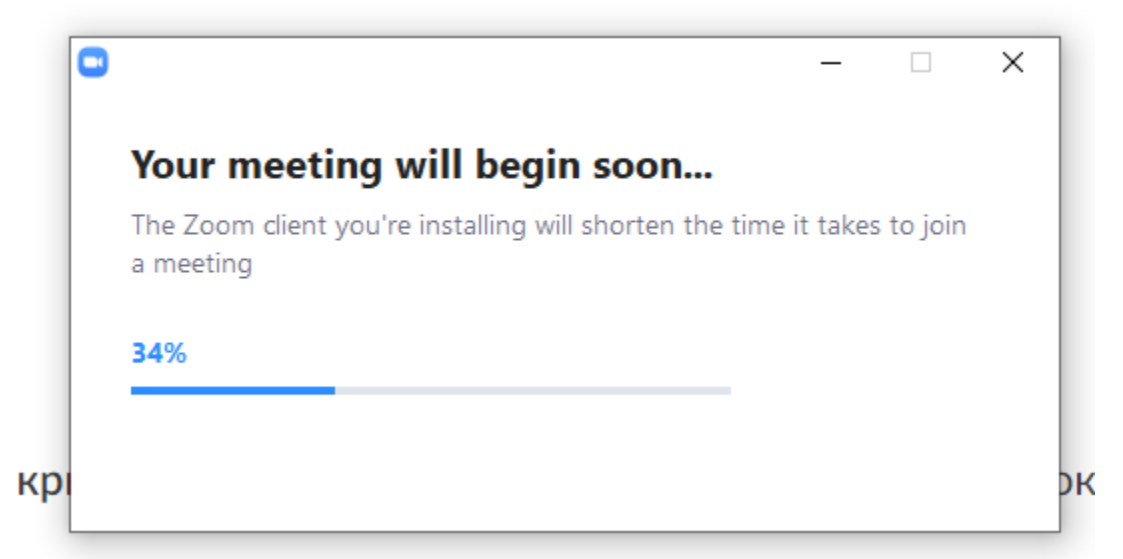

5. Затем открывается Диалоговое окно, в котором необходимо внести Ваше Имя и нажать кнопку «**Войти в конференцию**» или «**Join**» в английской версии

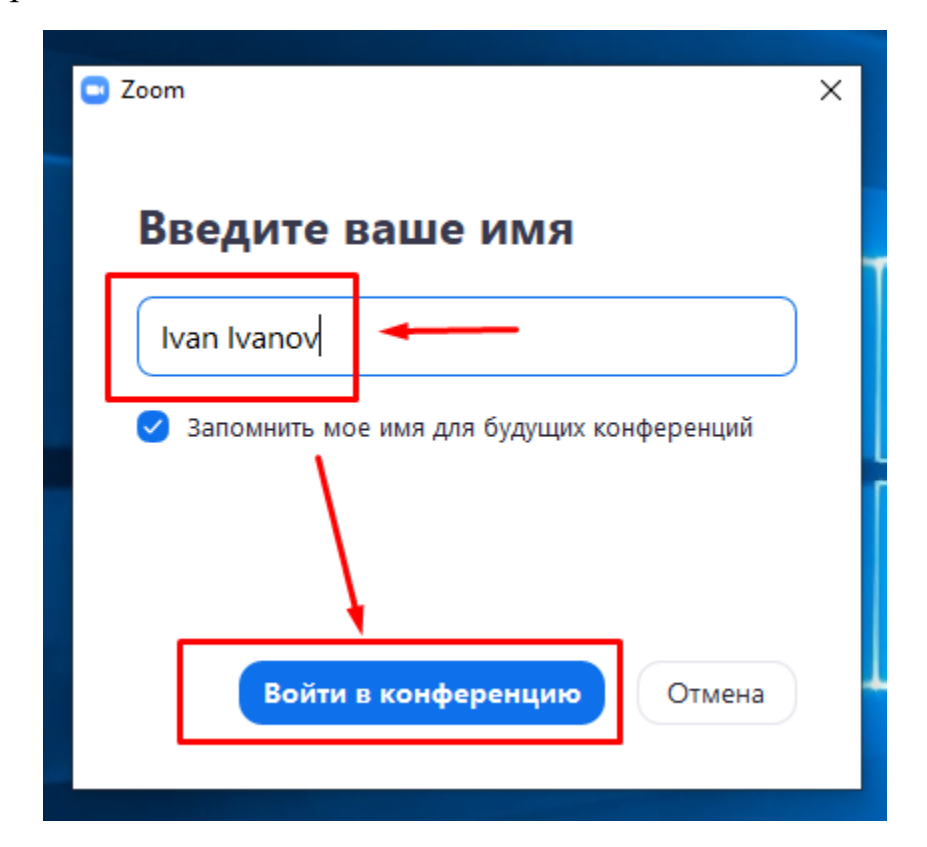

6. Далее выбираете «**Войти с использованием звука компьютера**»

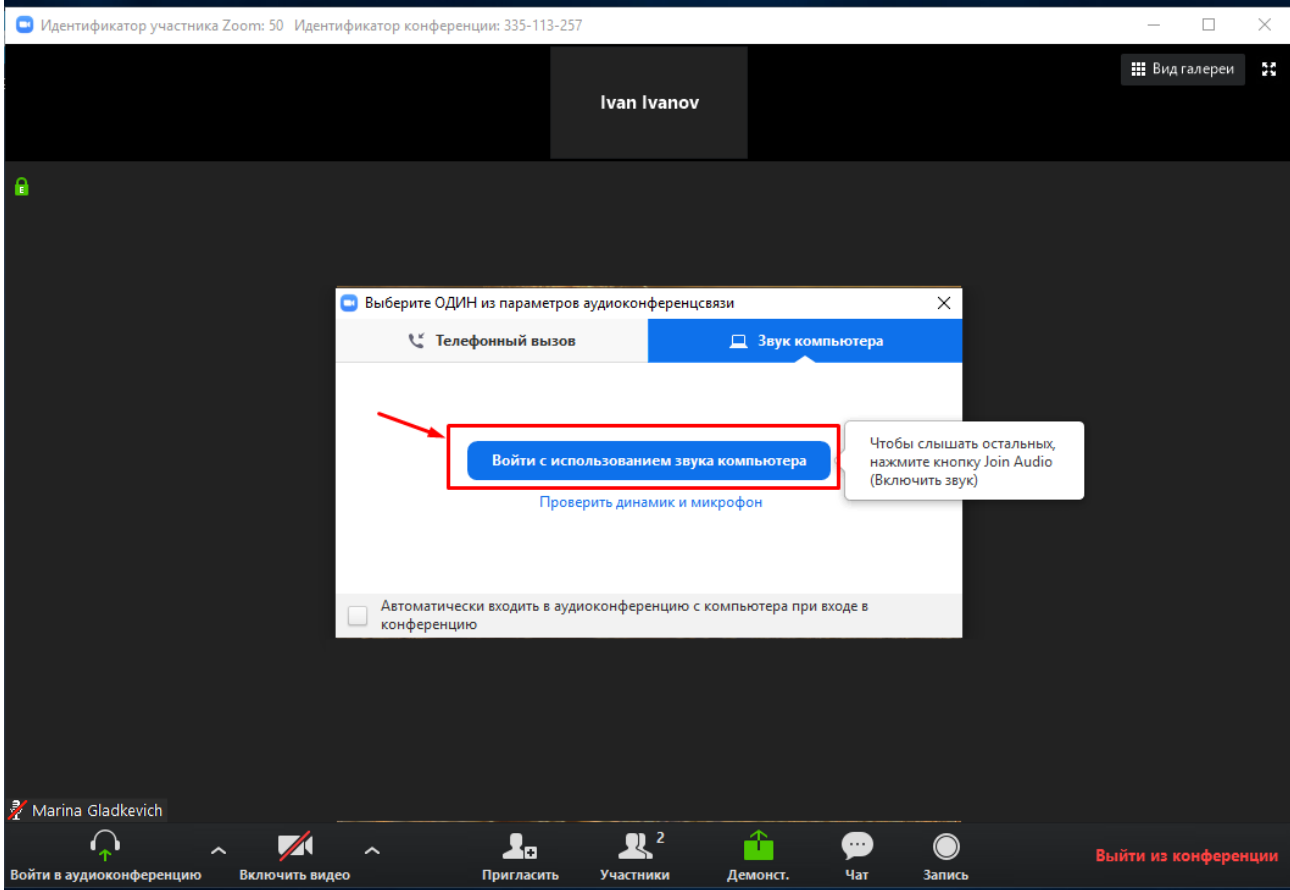

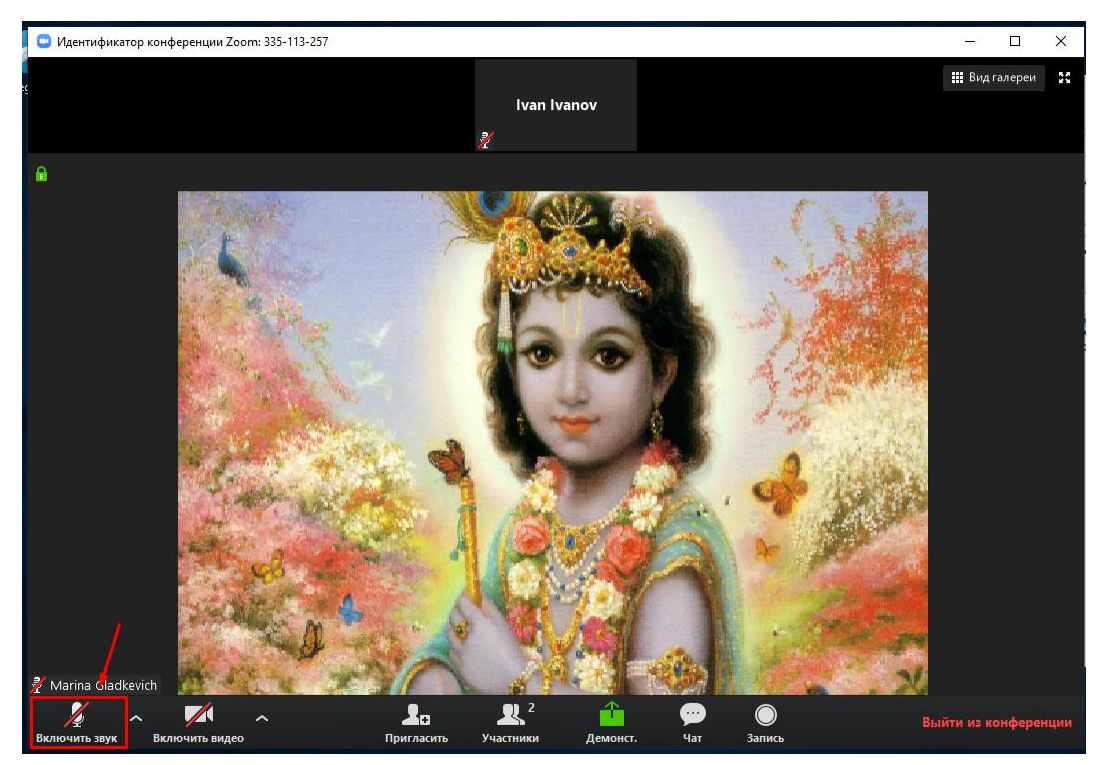

7. Обязательно выключаете звук. Микрофон в левом нижнем углу должен быть ПЕРЕЧЕРКНУТ. Это необходимо для комфортного проведения встречи, без лишних звуков.

## **ВАРИАНТ 2**

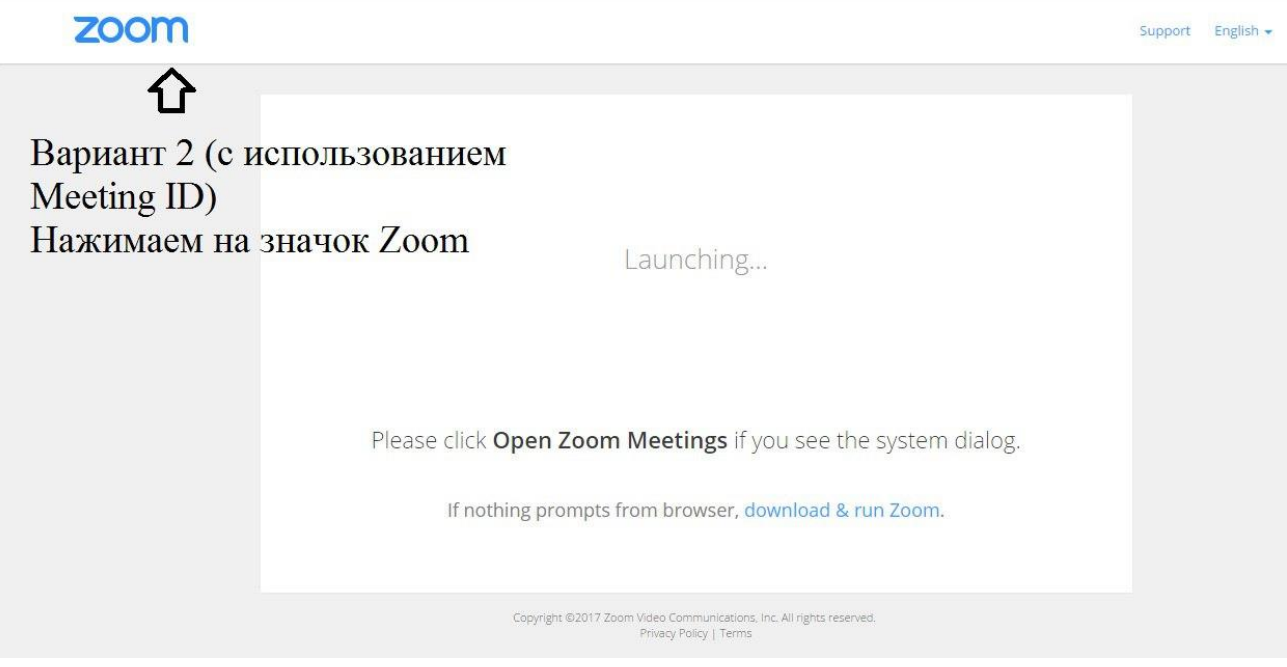

1. Нажимаем на значок Zoom и переходим на главную страницу.

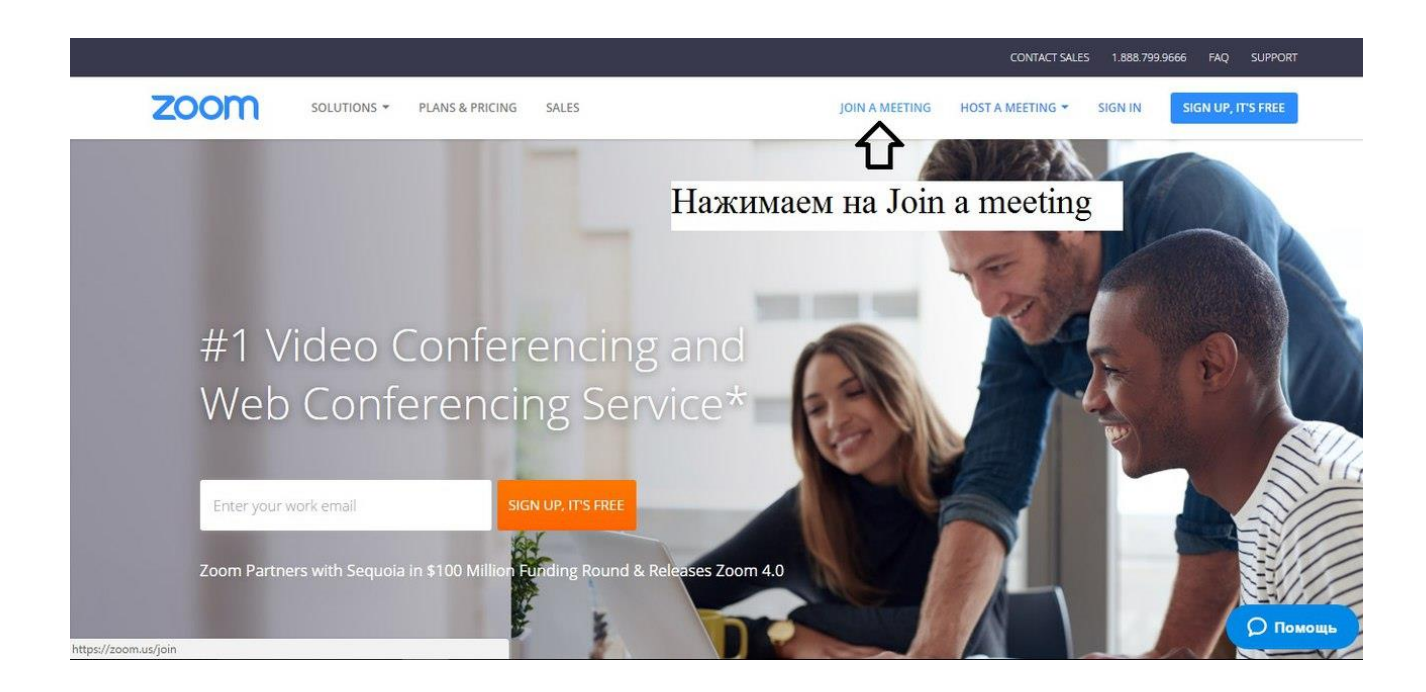

2. Нажимаем на **Join a meeting** ли «**Войти в конференцию**» в русской версии.

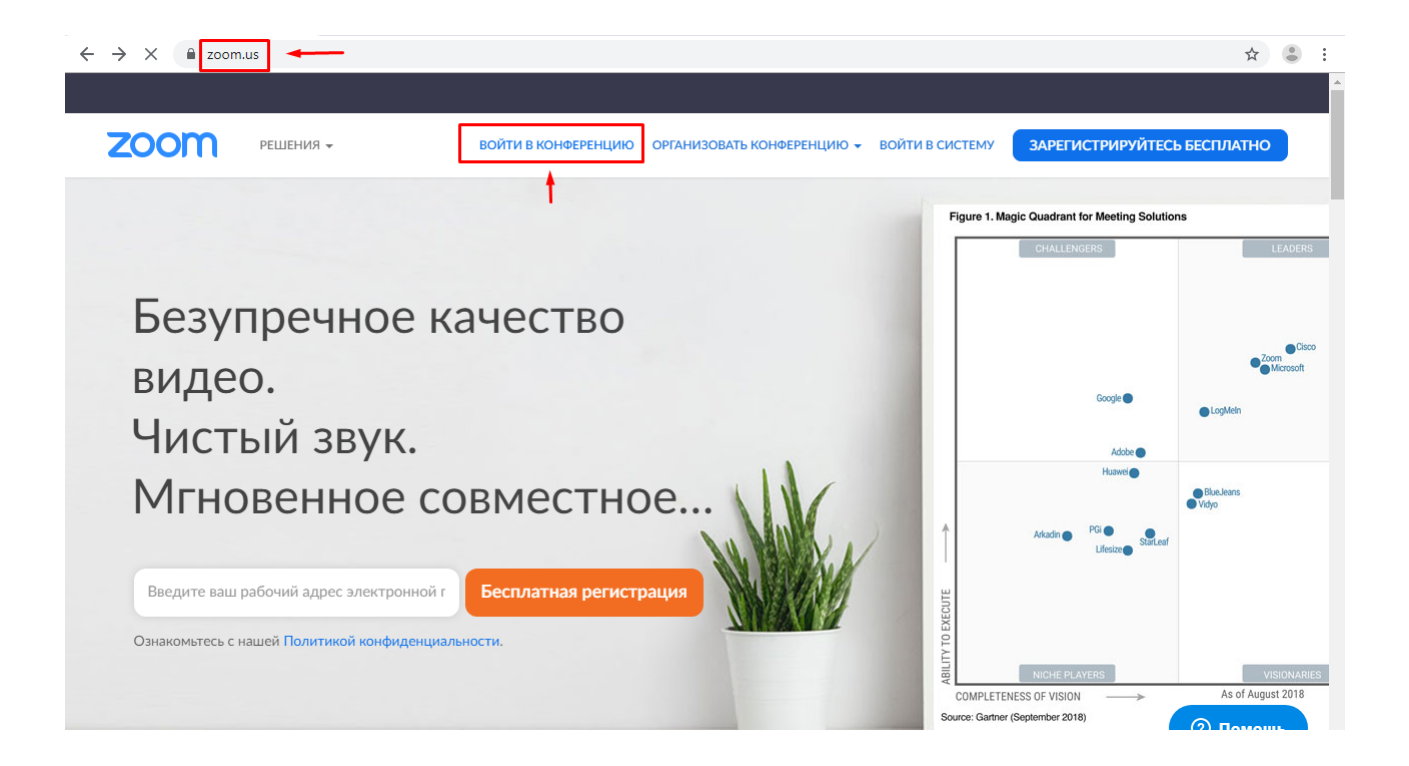

3. Выбираем "Join a Meeting" и вводим Meeting ID (как правило это последние 9-10-11 цифр в ссылке), нажимаем Join.

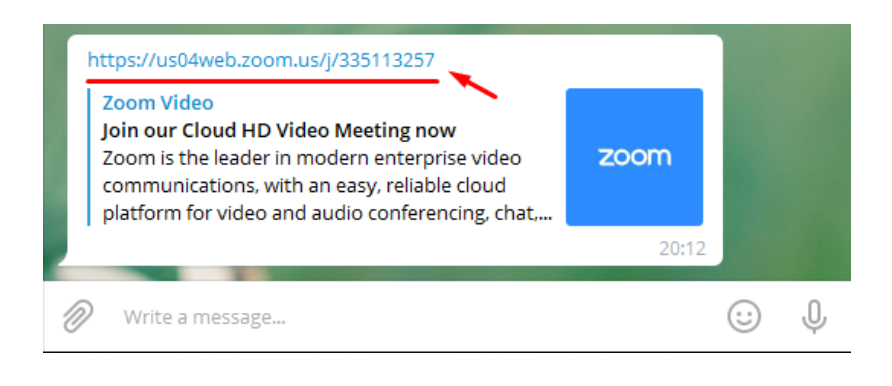

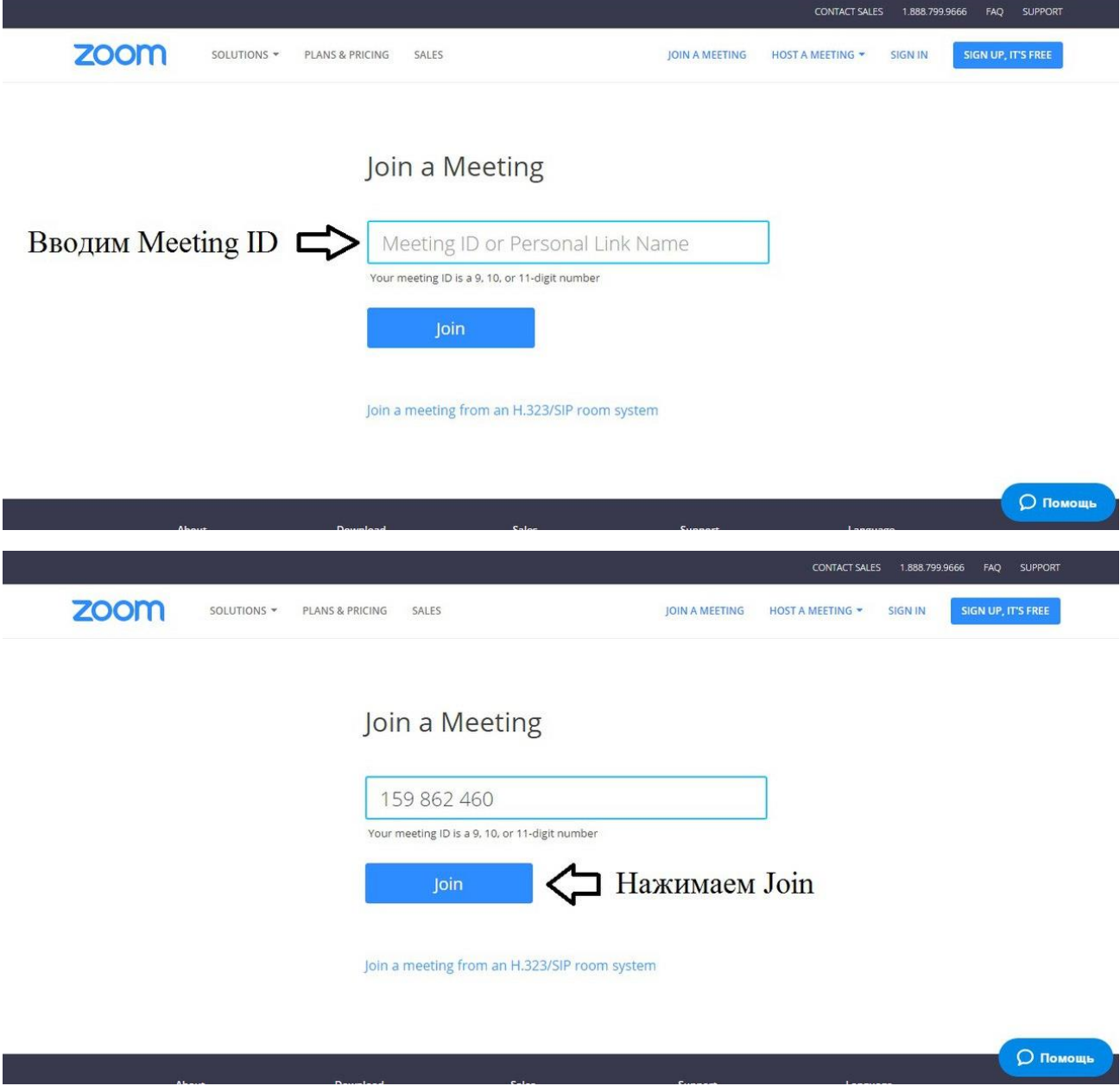

Или вот такой вид в русской версии:

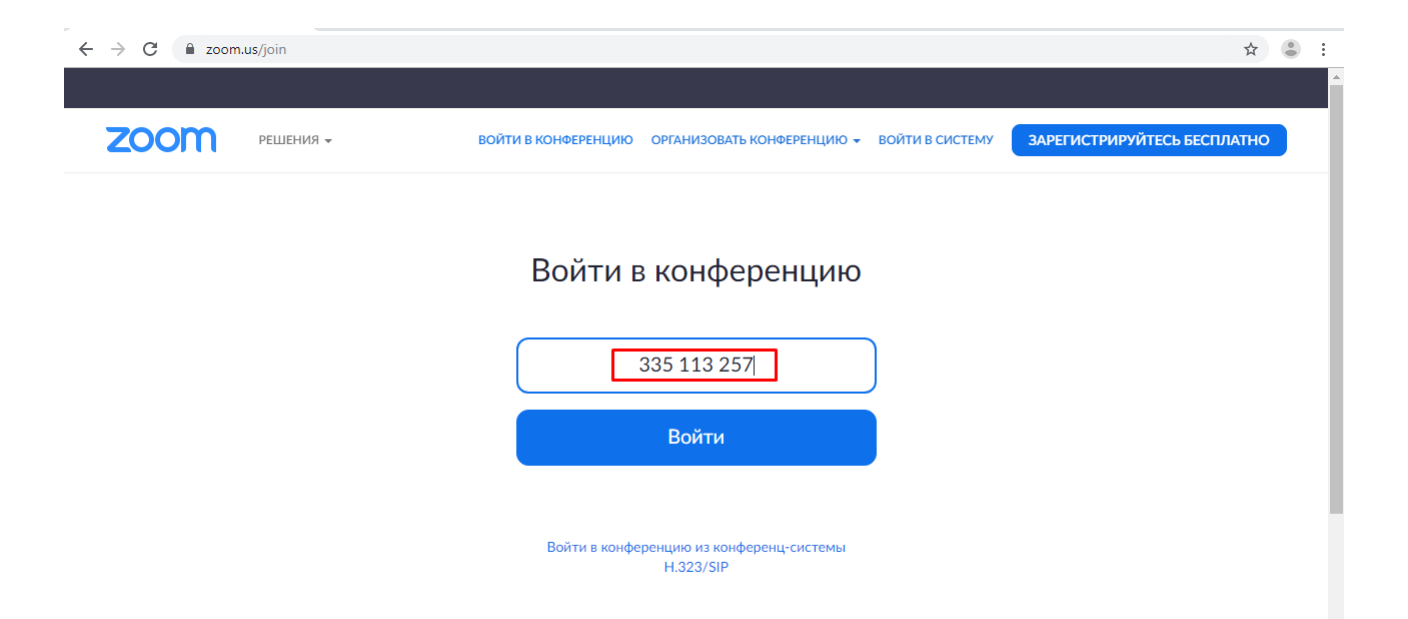

3. Далее необходимо внести Имя и войти с использованием звука, как указано в **Варианте1.**

*Хорошей Вам встречи!*

**Для того, чтобы присоединиться к встречам в Zoom через телефон или планшет необходимо:**

- Для iOS перейдите на сайт Apple App [Store](http://itunes.apple.com/us/app/zoom.us-cloud-video-meetings/id546505307) и выполните поиск zoom
- Для Android посетите сайт [Google](https://play.google.com/store/apps/details?id=us.zoom.videomeetings) Play и выполните поиск zoom

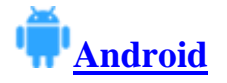

1. Установите программу Zoom на телефон или планшет

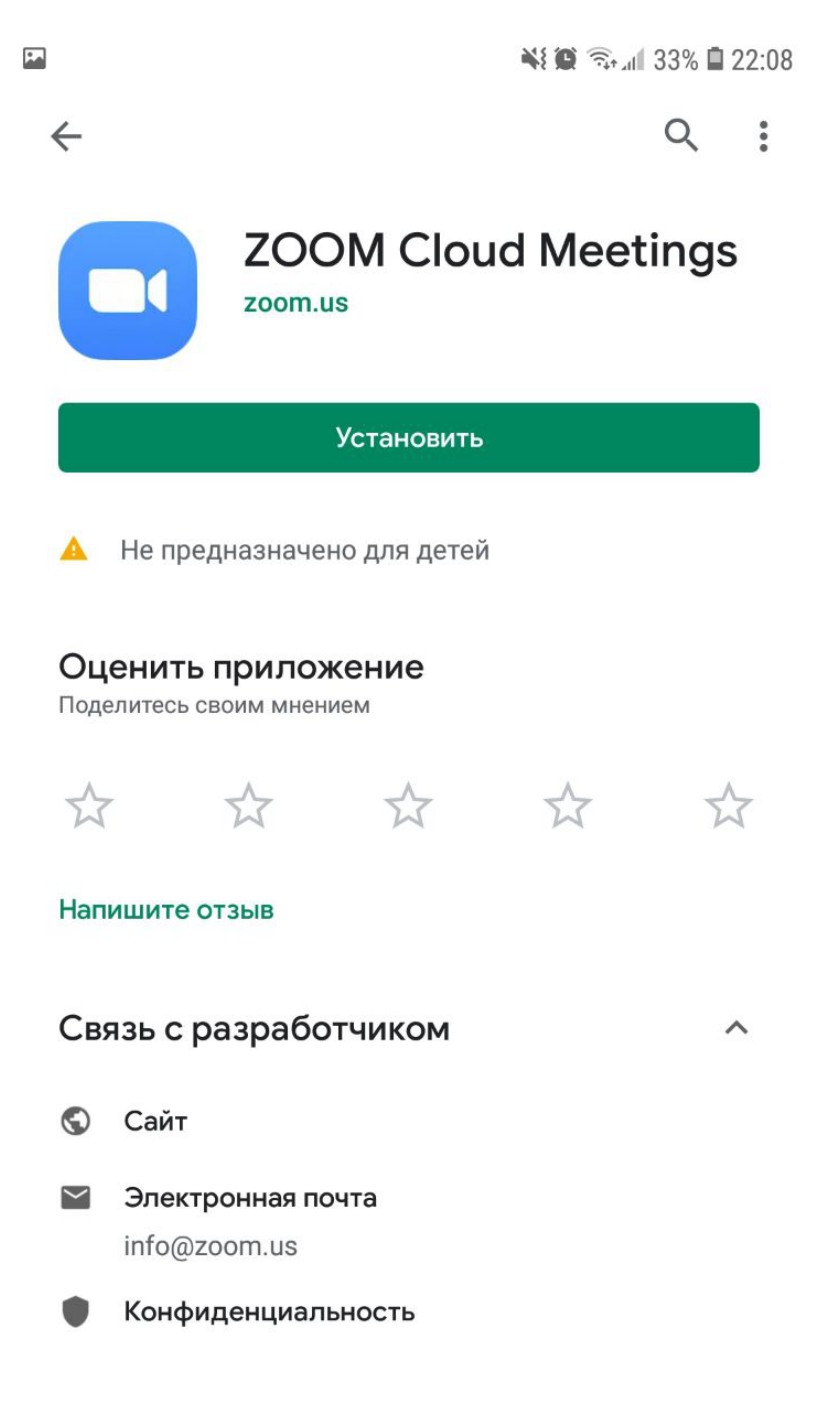

-

 $\overline{\phantom{a}}$ 

**2.** После запуска программы нажмите **«Войти в конференцию»**. Для входа в конференцию вход в систему (регистрация) необязателен.

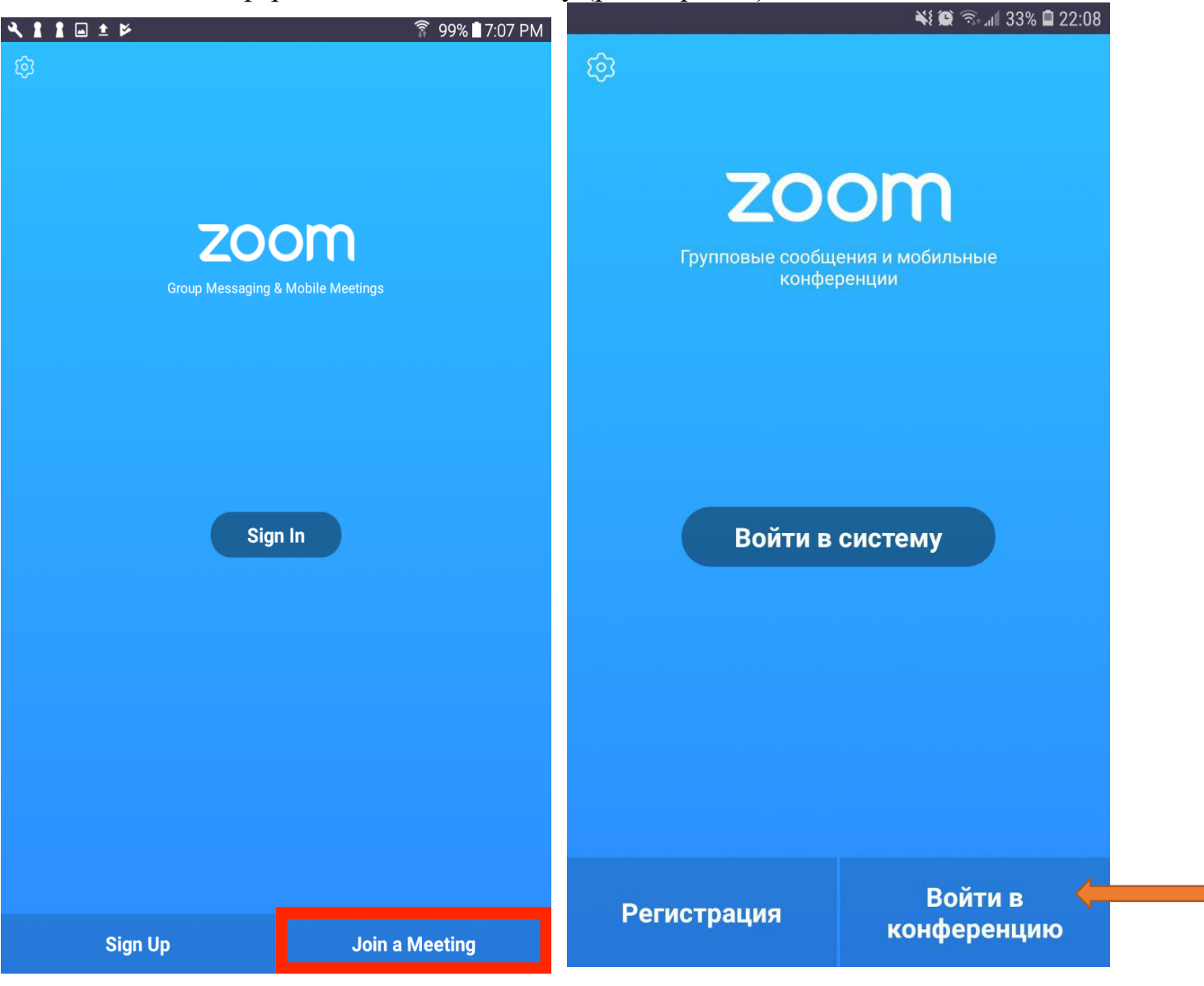

Если у Вас есть учетные данные (регистрировались ранее), то можно «Войти в систему» и далее нажать кнопку «Войти» или «Join»

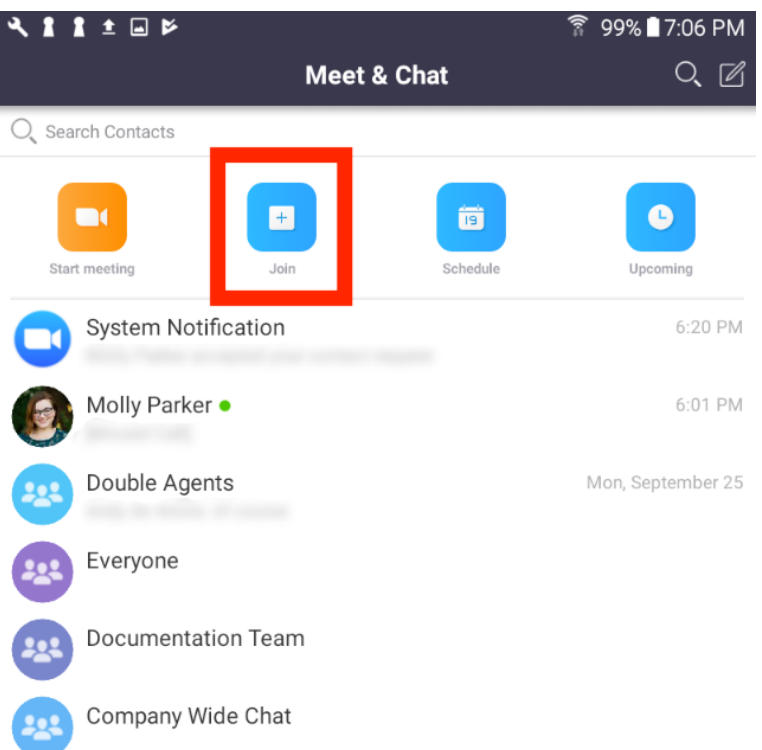

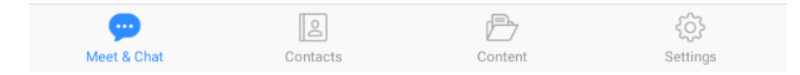

3. Введите идентификатор конференции и ваше имя. Также выберите, хотите ли вы использовать звук и/или видео, и нажмите **«Войти»**.

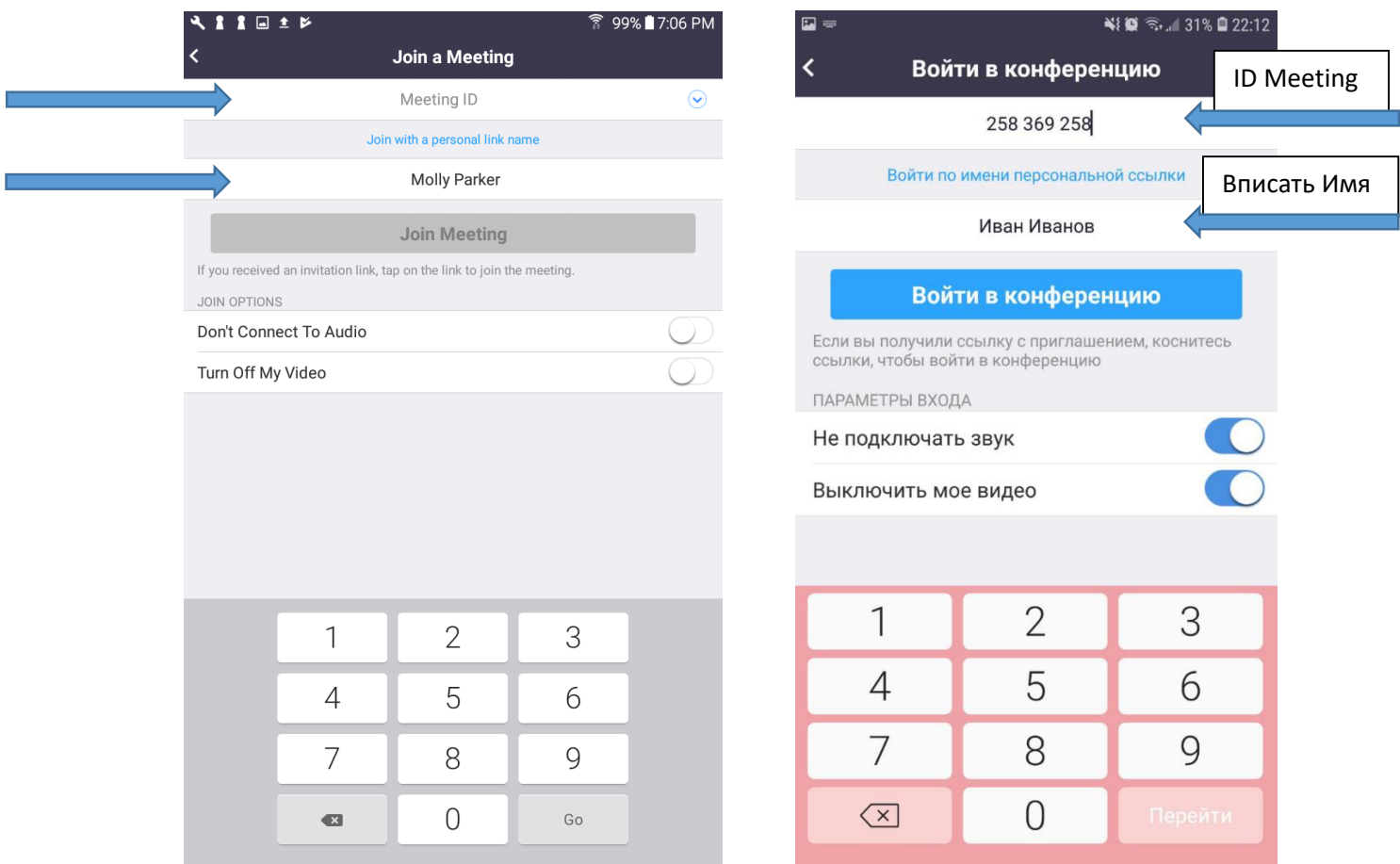

Идентификатор конференции или Meeting ID - это последние 9-10-11 цифр в ссылке, которую дают кураторы.

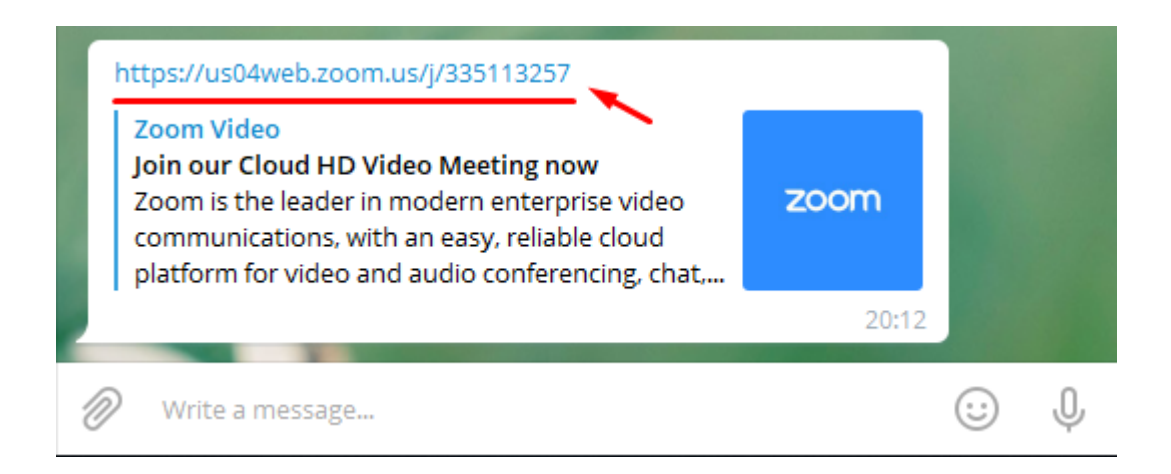

4. Далее Вы входите в кабинет конференции.

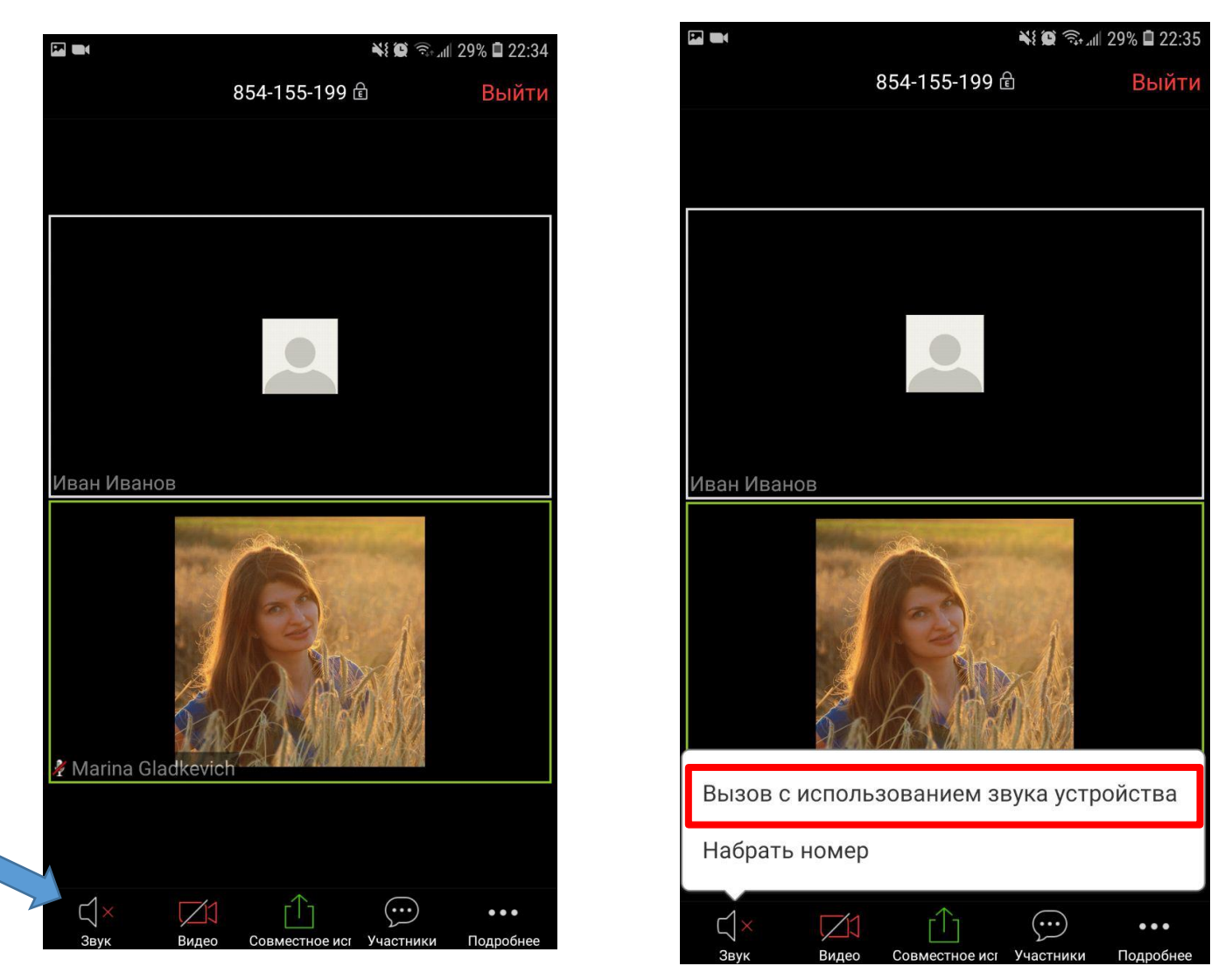

Если Вы зашли, но не слышите участников, и у Вас символ динамика, то необходимо нажать на него. Выйдет окно, где необходимо выбрать **«Вызов с использованием звука устройства».**

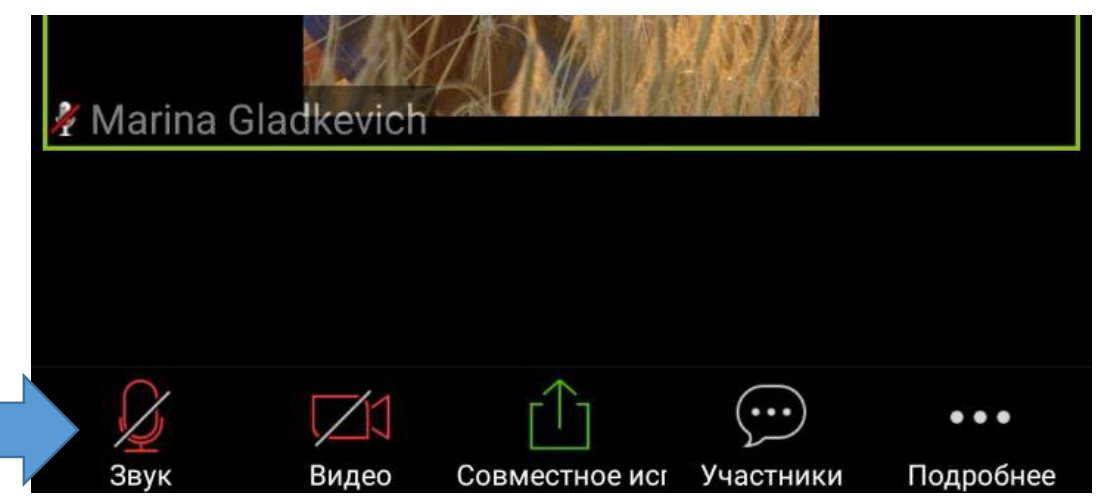

Значок динамика изменится на микрофон, теперь Вы сможете слышать других участников.

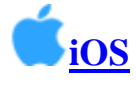

1. Установите программу Zoom на Ваш IPhone или IPad.

Нажмите **«Войти в конференцию»** или Join a Meeting.

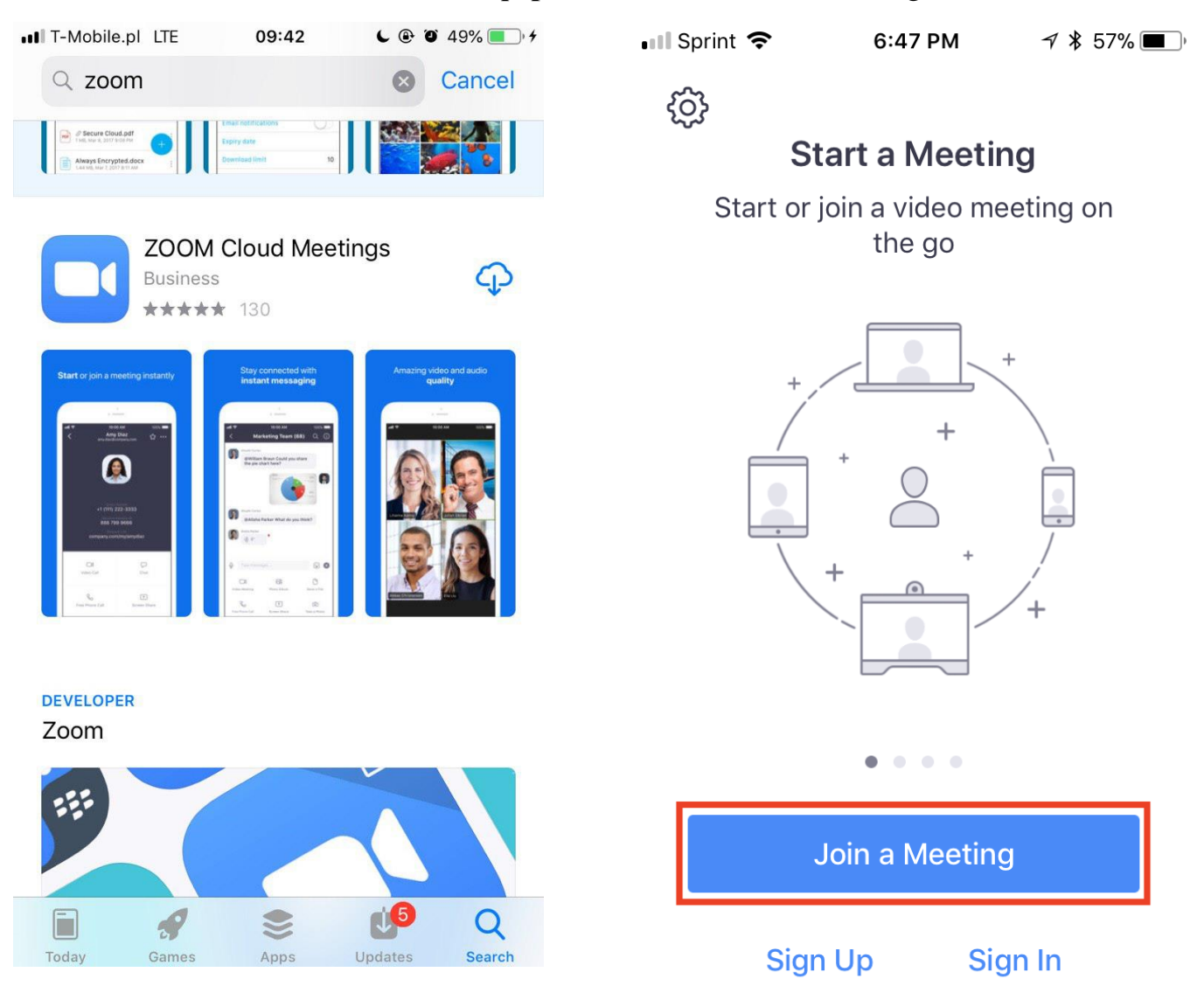

Примечание: Для входа в конференцию вход в систему необязателен.

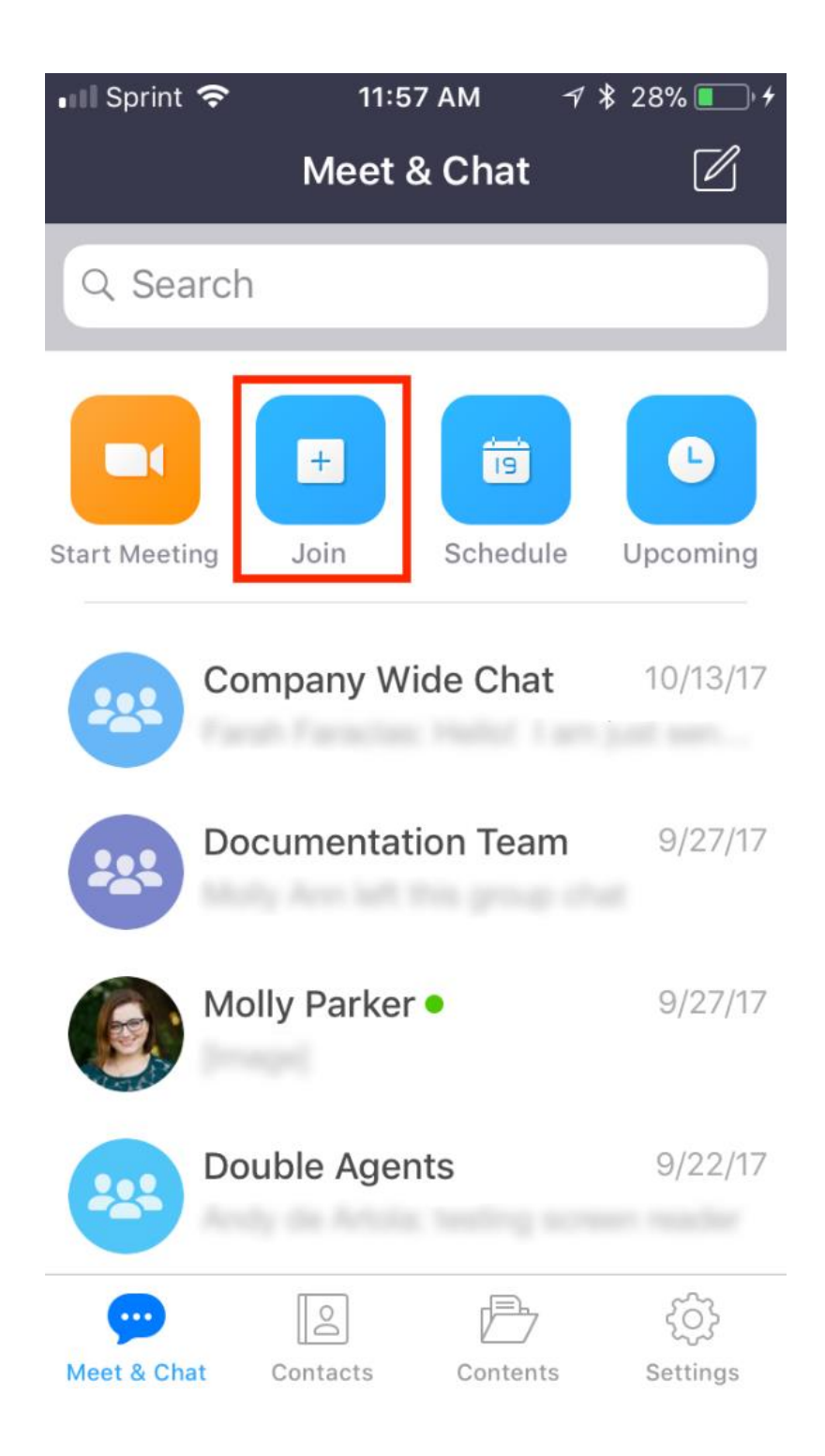

Если у Вас есть учетные данные (регистрировались ранее), то можно «Войти в систему» и далее начать кнопку «Войти» или «Join»

2. Введите идентификатор конференции и ваше имя. Также выберите, хотите ли вы использовать звук и/или видео, и нажмите **«Войти».**

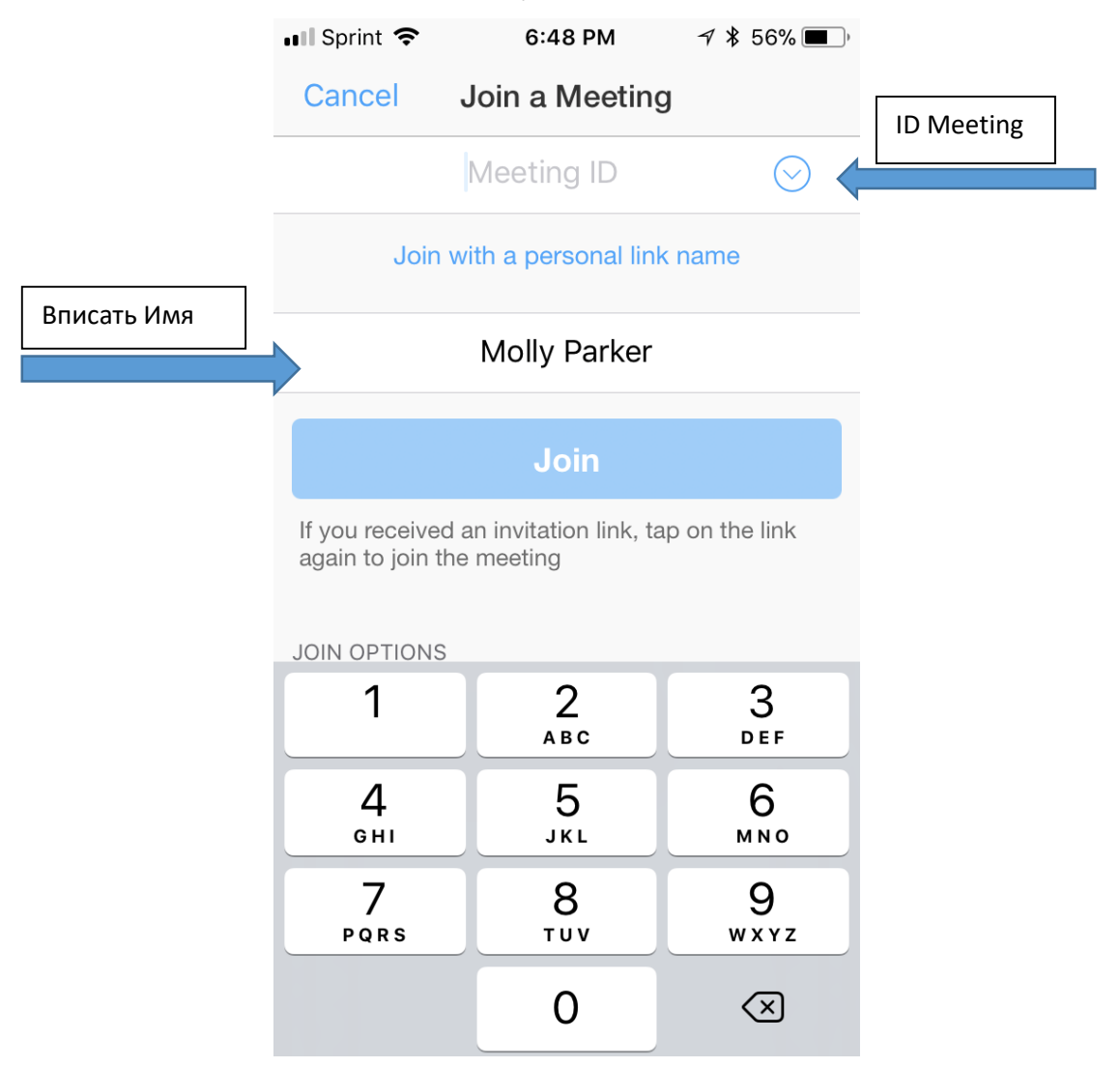

Идентификатор конференции или Meeting ID - это последние 9-10-11 цифр в ссылке, которую дают кураторы.

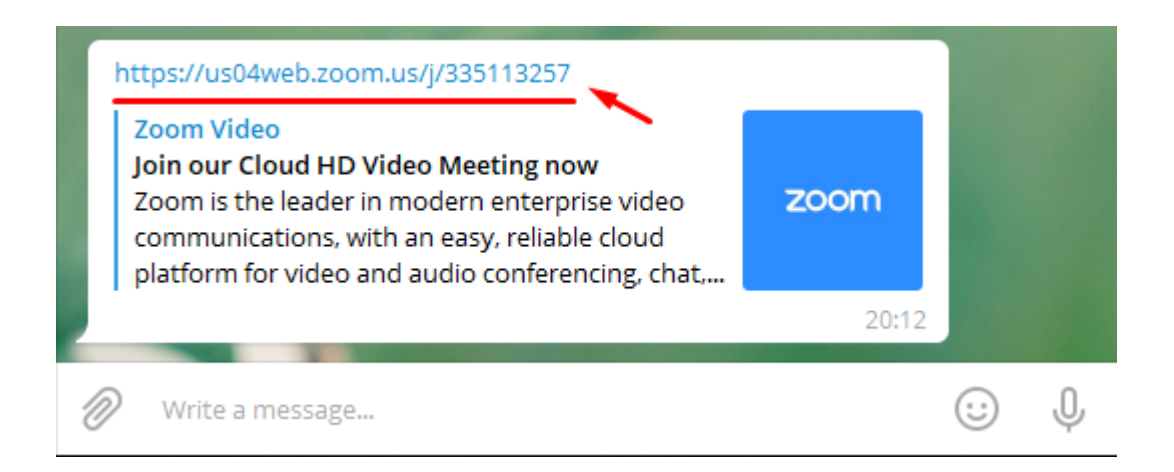

3. Попадая в кабинет конференции появляется окно, в котором обязательно надо выбрать «Вызов с использованием звука через Интернет» или «Call using Internet Audio», иначе не будет слышно других участников.

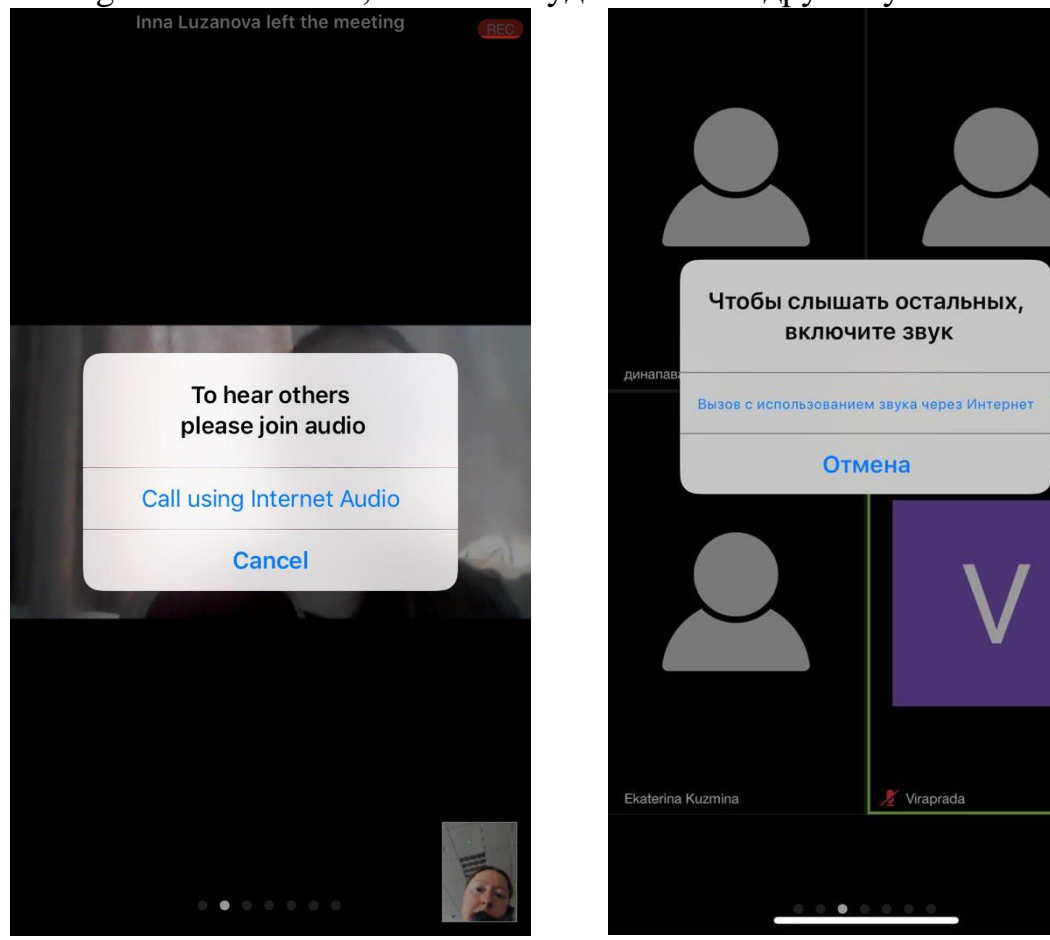

Хорошей Вам встречи!